# **Optical Power Meter Management Software User Manual**

**V 1.0** 

# About this software

This software is used to the data reading, function setup and test file analysis as well as management of optical power meter.

This Management software user manual mainly explains the content as follows:

1. Installation of Optical Power Meter management software.

2. Menu description of Optical Power Meter management software.

3. Toolbar description of Optical Power Meter management software.

4. Read and check history data through Optical Power Meter management software.

5. Delete history data through Optical Power Meter management software.

6. Set up the clock of the optical power meter through Optical Power Meter management software.

7. Add notes on reading data and open the stored documents through Optical Power Meter management software.

8. Export the data as ".xsl" and ".csv" format to easily manage test results through Optical Power Meter management software.

9. Print the data through Optical Power Meter management software.

The main interface of management software is as the following shows:

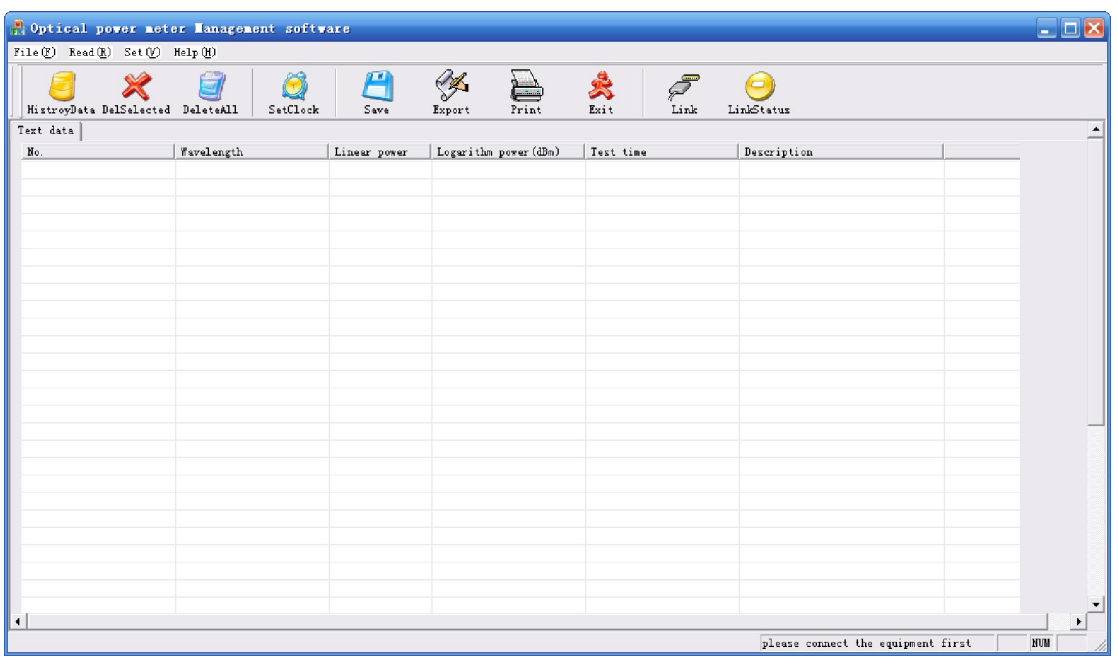

# **Contents**

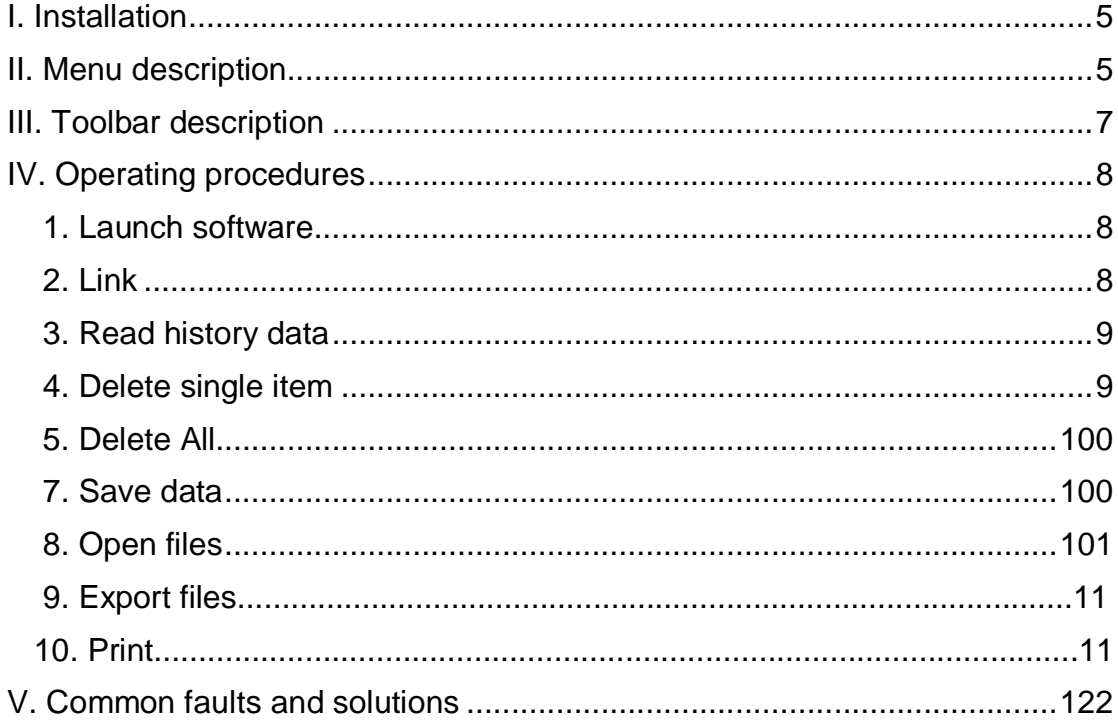

# Ⅰ**. Installation**

Double-click the installation icon **The Optical Power Meter management** software V1.0 setup.exe to install the software. After successful installation, there will be a shortcut icon on the desktop. The user manual is mainly used to describe " Optical Power Meter management software V1.0.exe".

# Ⅱ**. Menu description**

The structure of management software menu system and respective functions are as followings:

# **Menu:**

1. File---------------------------- Relevant menus about files Open-----------------------Open the stored documents Save------------------------Save the documents Export----------------------Export the test data to excel or csv files Print-------------------------Print data Exit--------------------------Exit the management software 2. Read---------------------------Read the parameters on meters History data----------------Check Bit map of signal path in graphics mode 3. Set------------------------------Set up parameters of meter through this software Set clock--------------------Set up the clock of the meter 4. Help----------------------------Relevant menus about help Help-------------------------Show the on-line content for help About------------------------About this software The pictures are as following shows:

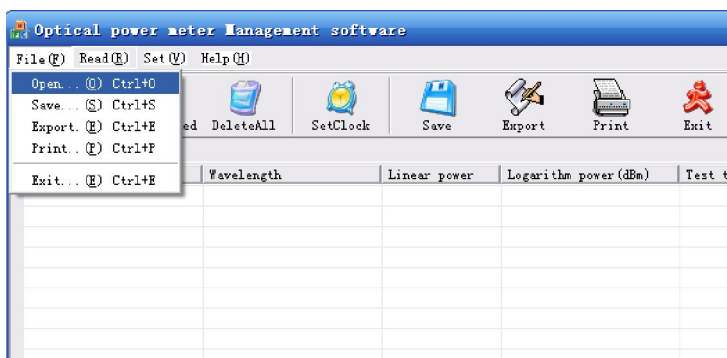

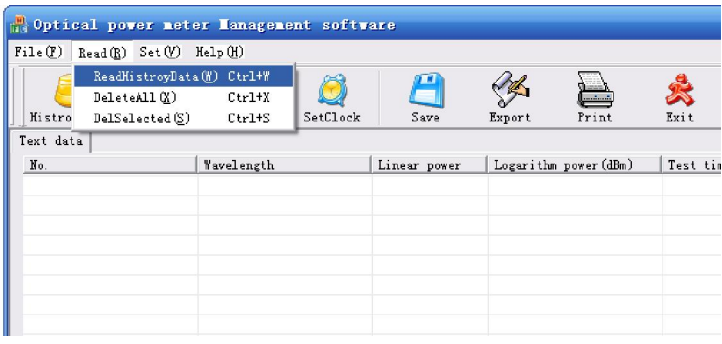

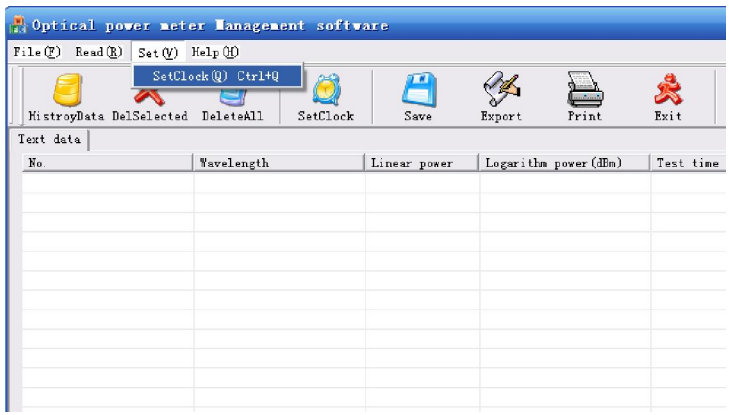

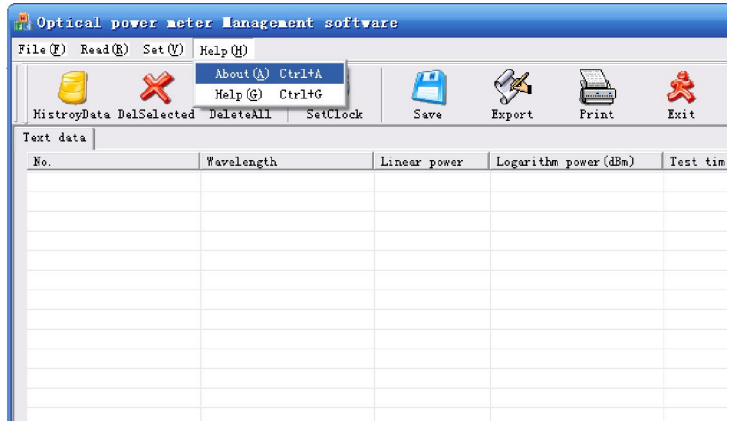

# **III. Toolbar description**

The toolbar of management software is as the following shows:

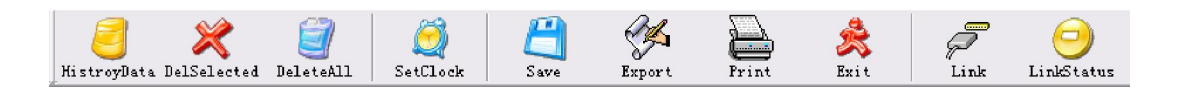

From left to right, the functions are:

**History data:** Read the historical testing results in the power meter

**Delete single item:** Delete the selected history testing data

**Delete all:** Delete all the history testing data

**Set clock:** Calibrate the clock in the power meter

**Save:** Store the upload data into local computer in convenience to analyze and manage them

**Export:** Export the uploaded data to ".xls" or ".cvs" format

**Print: Print the test data.** 

**Exit:** Exit system

**Link:** Click this button to link the power meter, which is the premise of other operations

**Link Status:** Show the current connecting state; turning green means it has already been connected with the power meter; turning red means it fails to be connect, the original state is yellow.

#### **Descriptions about connecting state:**

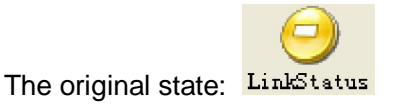

The successfully connecting state: LinkStatus

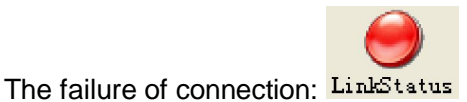

# **IV. Operating procedures**

### **1. Launch software**

After installation, Click Start->Program->"Optical Power Meter management software v1.0.exe" from your computer. Or click shortcut icon on your computer desktop to start the software.

**Notice:** When you start the software first time, it will install driver program automatically. Please don't interrupt the installation. After installation of driver program, you need to restart the software to use.

#### **2. Link**

Before using each function of this software, you should first connect the optical power

meter with the computer by the USB; then click the button on the toolbar "  $\frac{\text{Link}}{\text{Link}}$ " after the previous physical connection to connect the software with the meter. when the "Link

Status" on the toolbar turning from LinkStatus to LinkStatus, it means the optical power meter is connected successfully and you can carry out other operations. If it appears

LinkStatus, it means the connection is unsuccessful. Please check the physical connection or whether the drive of the power meter is installed. You can go on to try after

your above confirmation until the state is LinkStatus.

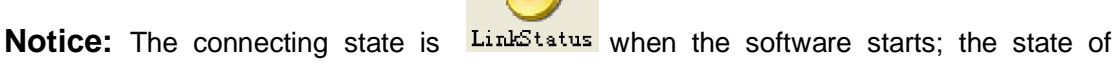

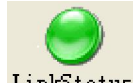

successful connection is  $\frac{\text{LinkStatus}}{\text{LinkStatus}}$ ; the failed connecting state is  $\frac{\text{LinkStatus}}{\text{LinkStatus}}$ .

**Attention:** You can do the operations, such as reading and set up, only when the equipment is connected successfully.

# **3. Read history data**

Optical Power Meter can store 1000 groups of history testing records; you can upload the testing records to computer to show and store them through management software in convenience to do data analysis and management. The operation is as follows:

Connect meter to PC, and then click" File->read history data", or choose the button

"history data  $\frac{\text{HistroyData}}{\text{ThistroyData}}$ " in the toolbar, the system will read the data automatically, as follows:

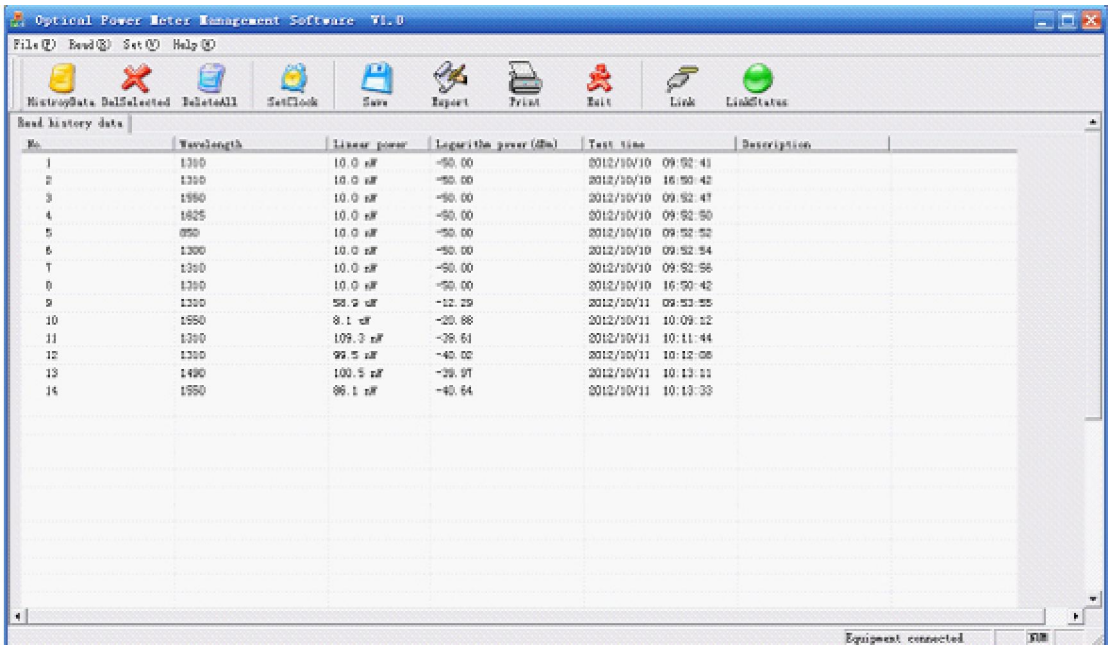

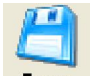

After finishing reading the history data, you can click the  $\frac{Save}{\ }$  in the toolbar to store the data. Double-click column "No." and "Description" to edit or add notes. You can input max 10 digits, data or five Chinese characters in "No." column; you can input max 20 digits, data or ten Chinese characters in "Description" column.

**Notice**: Do not do other operations during the upload of history data until the completion of the upload.

### **4. Delete single item**

Delete the single history testing data. The operation is as follows:

Connect the meter to PC and download the history testing data to computer. Click the item need to be deleted in the management software, and then click "read  $-\bullet$  delete

item", or click the "DelSelected" button to delete the single history testing data.

#### **5. Delete All**

Delete all the history testing data. The operation is as follows:

Connect meter with PC and download the history testing data to computer.Click "read  $\longrightarrow$ 

Delete All" or click the DeleteAll DeleteAll" button to delete all the history testing data.

### **6. Set clock**

Using the management software can calibrate clock of the optical power meter, steps are as follows:

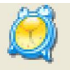

Click" File  $\rightarrow$  set clock", or choose the button "set clock  $\frac{\text{SetClock}}{\text{SetClock}}$ ", the system will show a dialog box for setting clock, as follows:

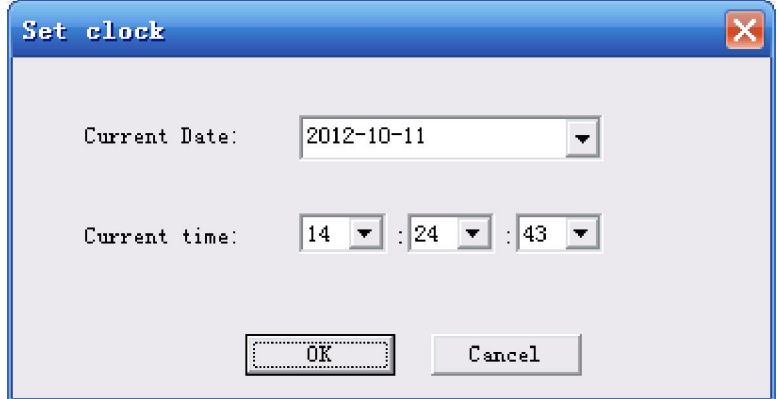

Clicking the button "OK" will change the clock of power meter; clicking the button "Cancel" will close the dialog box.

### **7. Save data**

Data read by the software can be stored into local computer in order to analyze and manage them later. The steps are as follows:

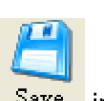

After reading data, click the "File" in the menu  $\longrightarrow$  "Save" or click the button  $\frac{S_{\text{ave}}}{\sqrt{S_{\text{ave}}}}$  in the menu. Save file dialog will pop up, and then choose the root and name the file; click "OK" to save file.

# **8. Open files**

Open the data files stored in the local computer and show them in the software by using this software. The steps are as follows:

Click the "File in the menu  $\longrightarrow$  open", the program shows the open file dialog box. Then choose the file; click the "OK", you can open the file.

### **9. Export files**

Export the data files as ".xls or .cvs" format into your local computer by using this software. The steps are as follows:

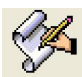

After reading or opening the files, click "File  $\rightarrow$  Export" or click the  $\frac{Export}{Export}$  button. Then the program shows the export file dialog box. Then choose the file; click the "Save" to export the files.

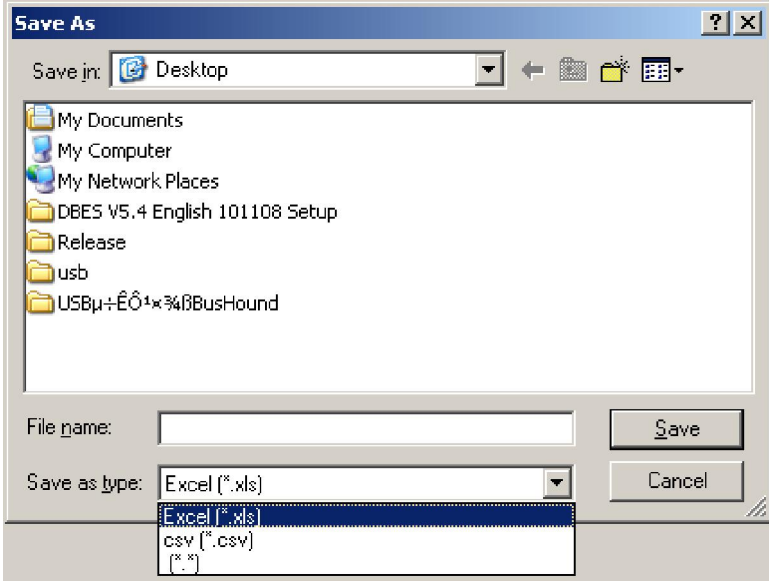

### **10. Print**

Print the read data by using this software. The steps are as follows:

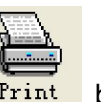

After reading or opening the files, click "File  $\longrightarrow$  Export" or click the Frint button to finish data print function.

# Ⅴ**. Common faults and solutions**

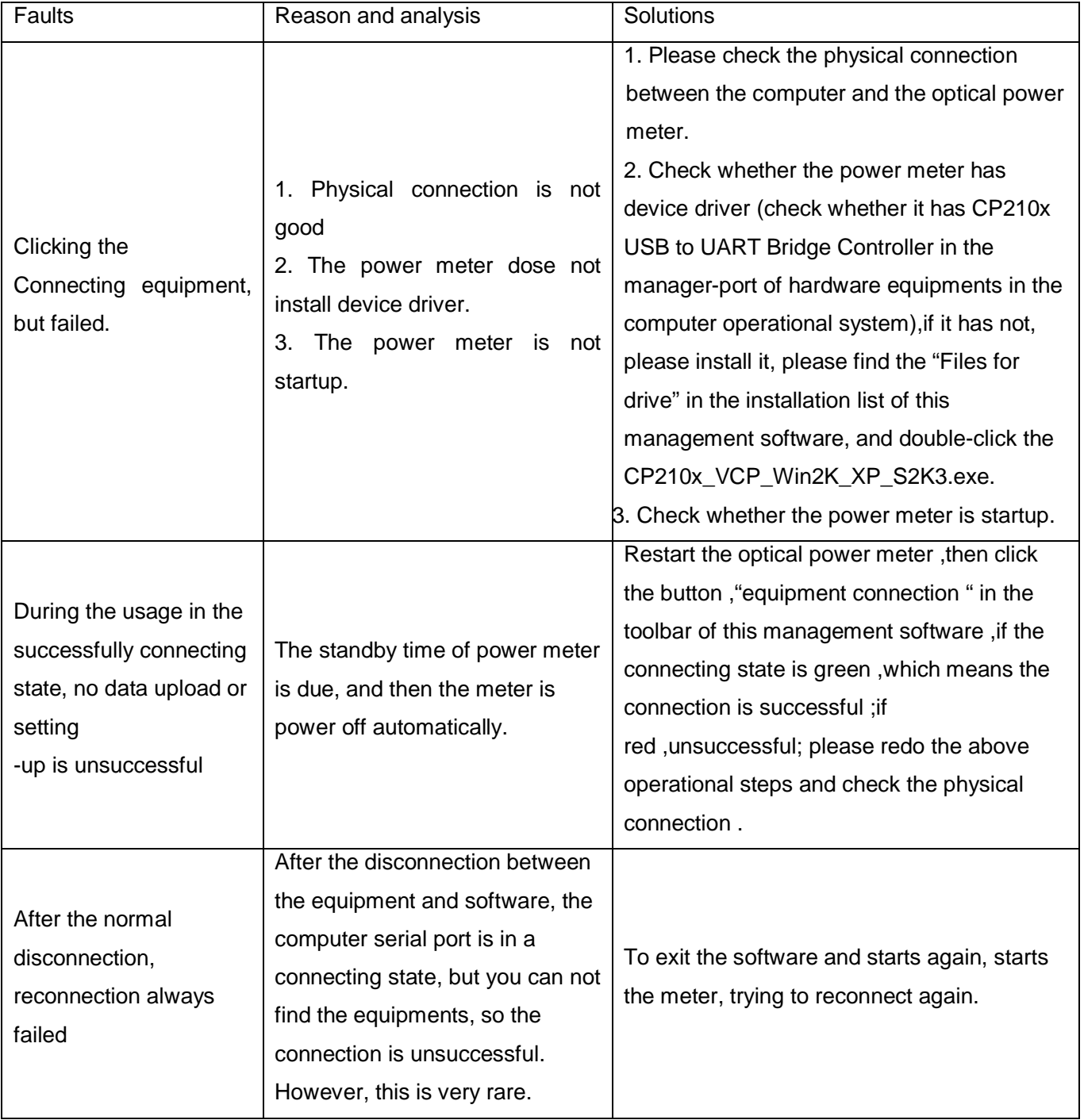

### **Connecting equipments**

The connection of equipments is the first step to use management software; it is also the premise of other operations.

Clicking the right button beside the toolbar named" connection of equipments" can carry out the operation of connection, but you must make sure the followed three points before clicking this button:

1. Whether the meter has been connected well with the USB port of computer.

2. Whether the device driver of the meter has been installed(for the first time to use this management software and install the device driver, check whether the power meter has device driver, please check whether it has CP210x USB to UART Bridge Controller in the manager-port of hardware equipments in the computer operational system, if it has not, please install it ,please find the "Files for drive" in the installation list of this management software, and double-click the CP210x\_VCP\_Win2K\_XP\_S2K3.exe in it.

3. Whether you turn on the meter.

If the above steps have been finished, please click the button "Link" in the toolbar to connect the software with the meter, when the "Link Status" in the toolbar turn green, it means connection is successful, and user can do other operation. Red means the connection is failed. Please check physical connection or the drive installation till it turn green.

**Explanation:** the connecting state is yellow after the software starts, this state will become green when the equipments connect with the software successfully, or the state will become red if the connection is unsuccessful.

**Notice:** the operations such as read, setting up, only can be done in the conditions of successful connection.